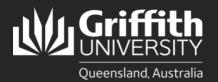

Queensland, Australia

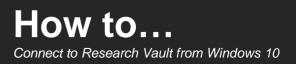

## Introduction

The Griffith Research Vault provides archival storage of digital data that is infrequently used, but stored for long-term retention.

Once you have been provided access to a Research Vault folder "{Share name}" you will need to follow these instructions to map a drive to connect from your Windows 10 computer.

## **IMPORTANT:**

When entering Griffith credentials always login using staff\sNumber (e.g. staff\s123456) and your portal password. If connecting from home, you must connect using Griffith VPN. You can only connect from a home/personal computer if it complies with your research ethics.

## Step 1: Map network drive for Research Vault

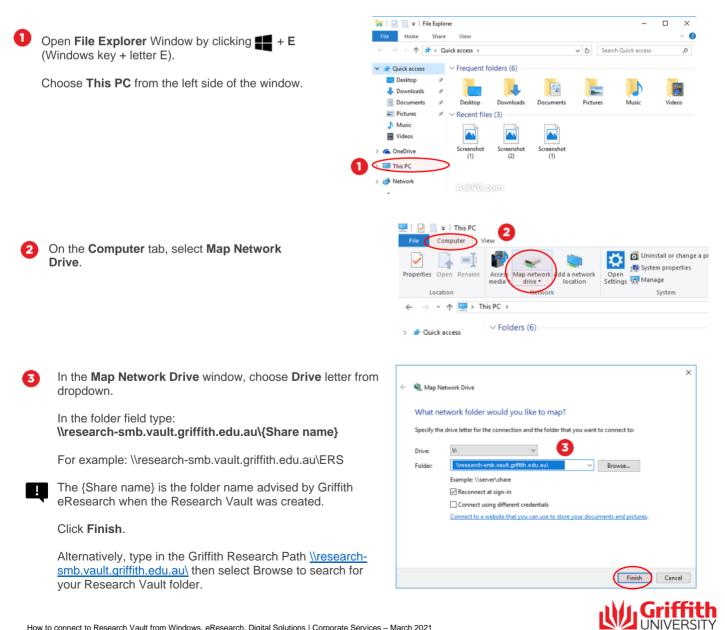

| If prompted for credentials, enter the following:                           | Enter network credentials             |
|-----------------------------------------------------------------------------|---------------------------------------|
| Username: <b>staff\sNumber</b><br>Password: <b>Griffith Portal password</b> | Enter your credentials to connect to: |
|                                                                             | staff\s1234567                        |
| Click <b>OK</b>                                                             | Password                              |
|                                                                             | Cancel                                |
|                                                                             |                                       |

5 You will then be able to access your Research Vault from your Windows Computer.

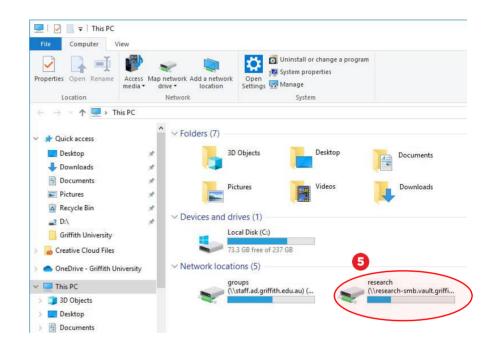